## **Sageducation Home Page**

Behavioural Support Services Online Learning 2018 (1)

When you first visit the page you will see a list of Available Courses that are open to the public. These courses provide samples of our standard Lesson material and Overviews.

Most of our courses, however, require that you create an account and then find a course you'd like to take. If you find a course you would like to take, please use the **[Request a](http://www.sageducation.ca/course/request.php) Course** form..

If you are a registered user, when you log in, you'll see your '**Dashboard** page which will display only the courses you are enrolled in. NOTE that the front page course lists change as we publish more courses, but the layout features are the same.

sageducation You are currently using guest access (Log in) **Sageducation 2** 6 Welcome to sageducation.ca SAGEDUCATION QUICKSTART This site is the Learning Content Management System (LCMS) for the Centre for Studies In Aging & Health at<br>Providence Care. We continue to develop and share learning resources designed to enhance knowledge and skills<br>to su If you're new to sageducation have a<br>look at our Quick Start Guide which<br>provides instruction on how to navigate<br>the site and courses and how to dock<br>or hide the blocks with features such as<br>the calendar, the course activi Please note that all content in this site is shared under a Creative Commons License. the calendar, the cour Available courses  $\Delta$ USER BOOKMARKS  $\qquad \qquad \boxdot$ ty Dementia [HCP] Open Lesson  $2<sup>p</sup>$ **Dookmark this page!** This course describes the presentation and progression of dementia. It explores<br>This course describes the presentation and care strategies. Weven through<br>  $\frac{1}{2}$  the course is a review of the associated impact of caregi NAVIGATION **EXAMPLE** The entire course is anchored in a person-centered approach to care which<br>Includes the individual and their care partner and focuses first and foremost on<br>people as individuals. Throughout the course you are asked to apply  $\sqrt{x}$  sageducation ■ Calendar<br>▶ Courses to an ongoing case study.<br>This is a sample lesson for Public viewing, the first of four, from our GOLD series of courses for Health<br>Care Professionals. SC CONTINUING EDUCATION **EDUCATION** 7's Pain Manag ment in the Older Adult [PSW] - Open Lesson  $2.7$ Fain Management in the Older Adult [PSW] - Open Lesson<br>
prevailed to the confort and a person's quality of fife. It is highly<br>
prevailed to the older population with 60-75% of period over the age of 65<br>
prevailed or undert  $\overline{\Box}$ CSAH Continuing This is a sample lesson, the first of four lessons, from our GOLD courses for Personal Support Workers,<br>open for public viewing. Professionals offers education<br>focusing on recognizing and managing<br>a wide variety of health-related issues<br>relevant to those working with elderly the Brain & Behaviour > Physiology and Functionality Overview  $\mathbf{r}$ Financial This open course provides an overview of the Physiology & Functionality of the<br>
Principal and the effects of the 7 A's (Anosognosis, Annesia, Aphasia, Agnosia,<br>
Agnosia, Athered Perception and Apathy) and the ass neonie. These courses are open to regist<br>users only. For more information<br>contact Gail Hawley Knowles,<br>Manager with the Centre for Stu<br>Aging & Health at Providence Ca These cor Each module provides an interactive flash-based module which provides details<br>on the specific part of the brain and it's function, the impact of dysfunction in the<br>brain part and care strategies to use when caring for the REQUIREMENTS: 'You will need to have the Adobe Flashplayer installed on your computer, permit<br>run the flash player (which may have to be sest by your system administrator) and your browser sh<br>set to accept pop-up windows. **CSAH CONTINUING<br>EDUCATION FOR PSW** SAGEDUCATION OPEN the Advance Care Planning (ACP) & Health Care  $\mathbbmss{L}$ COURSES Research shows that Advance Care Planning (ACP) improves quality of<br>the adjustive of of life care. Advance Care Planning (Nobes and shows a metallical provides and<br>process of reflection and communication where a person ref VIEWING OUR LESSON MODULES In order to view our interactive Less<br>modules, you will have to enable po<br>up windows for this site in your<br>hrowser This course is designed for the public audience with a view to providing information and supporting conversations within and among family members about advance care planning carriery in the shaped by Ontario legislation. You will also need to ensure that you have the Adobe Flash Player install<br>and enabled on your computer. Please visit these sites to download<br>and install the flash player: se note that all content in this site is shared under a Creative Commons License Visit the Adobe Download Page All courses Course categories Fynand all Sageducation Open Courses (3) Advance Care Planning (HCP) & Health Care Consent (HCC) (2) > Gerontological Online Learning & Development [GOLD] 2018 (1) GOLD-2017-Overviews for Correctional Services Canada (20)

- **1. Login or Create an Account:** Click here to log in or create a new account. Once you have logged in you will see your userid icon and a link to a dropdown with options to view and update your profile.
- **2. Logo:** Click on either of these logos to return to the home page.
- **3. Introduction:** Tells you a bit about our site
- **4. Available Courses:** These are our 'open' courses for which there is no login required
- **5. Course Categories:** This list provides a list of all available categories of courses: you can either expand each by clicking on the small arrow to the left of the title or click on the 'Expand all' option to the right to see all the courses within all categories
- **6. Blocks:** This is a list of tools and resources. The ones listed here are the standard front page blocks. You can expand or collapse the blocks using the "**+**" or "**-**" icons in the block title bar.
- **7. Quickstart Guide:** This handout guides you through our site.
- **8. Minimized Block:** This block is minimized so that the content is hidden. To see the content (as with the other blocks) click on the small "**+**" sign in the block header.

## **Your "Dashboard" Page**

Once you have logged in to sageducation, you can access your '**Dashboard**' page from your profile link in the upper left of the page or as the first link in the Navigation block on all pages. This page displays only courses in which you are enrolled and also permits you to customize how the page looks.

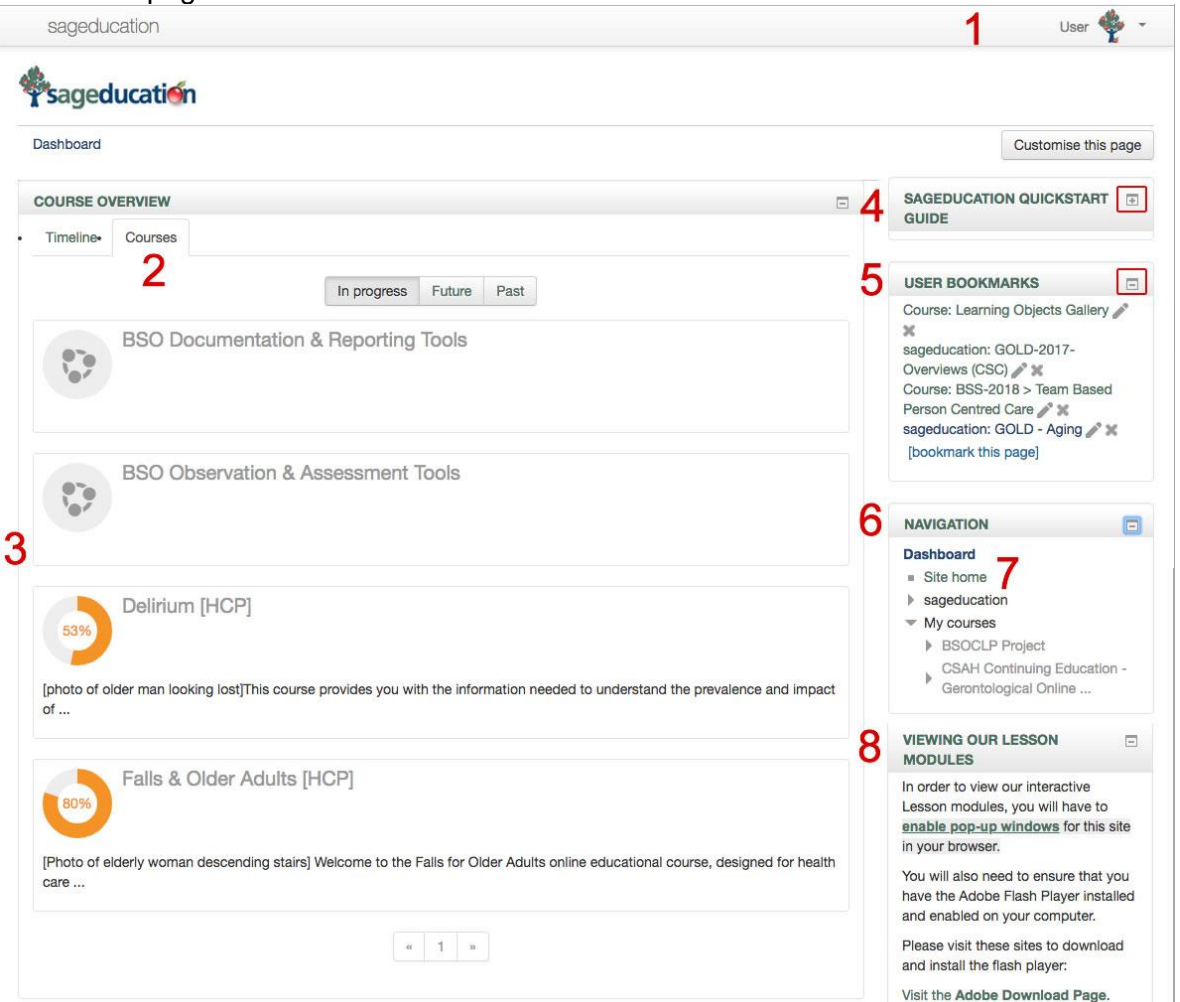

- **1. User Account Link:** Link to the dropdown which provides link to your user tools
- **2. Course List:** A list of all courses in which you are enrolled.
- **3. Progress Donuts:** These donuts provide a graphic indication of your progress through the course (orange area)
- **4. Sageducation Quick Start Guide:** Link to this guide, available on all pages.
- **5. User bookmarks:** This block appears on all pages so that you can bookmark any page on the site. This user has bookmarked Responsive Behaviours for Health Care Professionals.
- **6. Navigation block:** You can expand the block by clicking on the "**+**" and you can use it to navigate throughout the entire site.
- **7. Site Home:** Clicking on the sageducation logos will bring you to your Dashboard page. If you want to get to the actual sageducation home page, click on this link to the **Site Home.**
- **8. Viewing Lesson Modules:** This block provides links to instructions on how to enable Pop-up windows (for our Course modules) and instructions and download for installing the Adobe Flash Player.

## **Customizing your Dashboard**

Clicking on the **Customize this page** option in your Dashboard displays this interface:

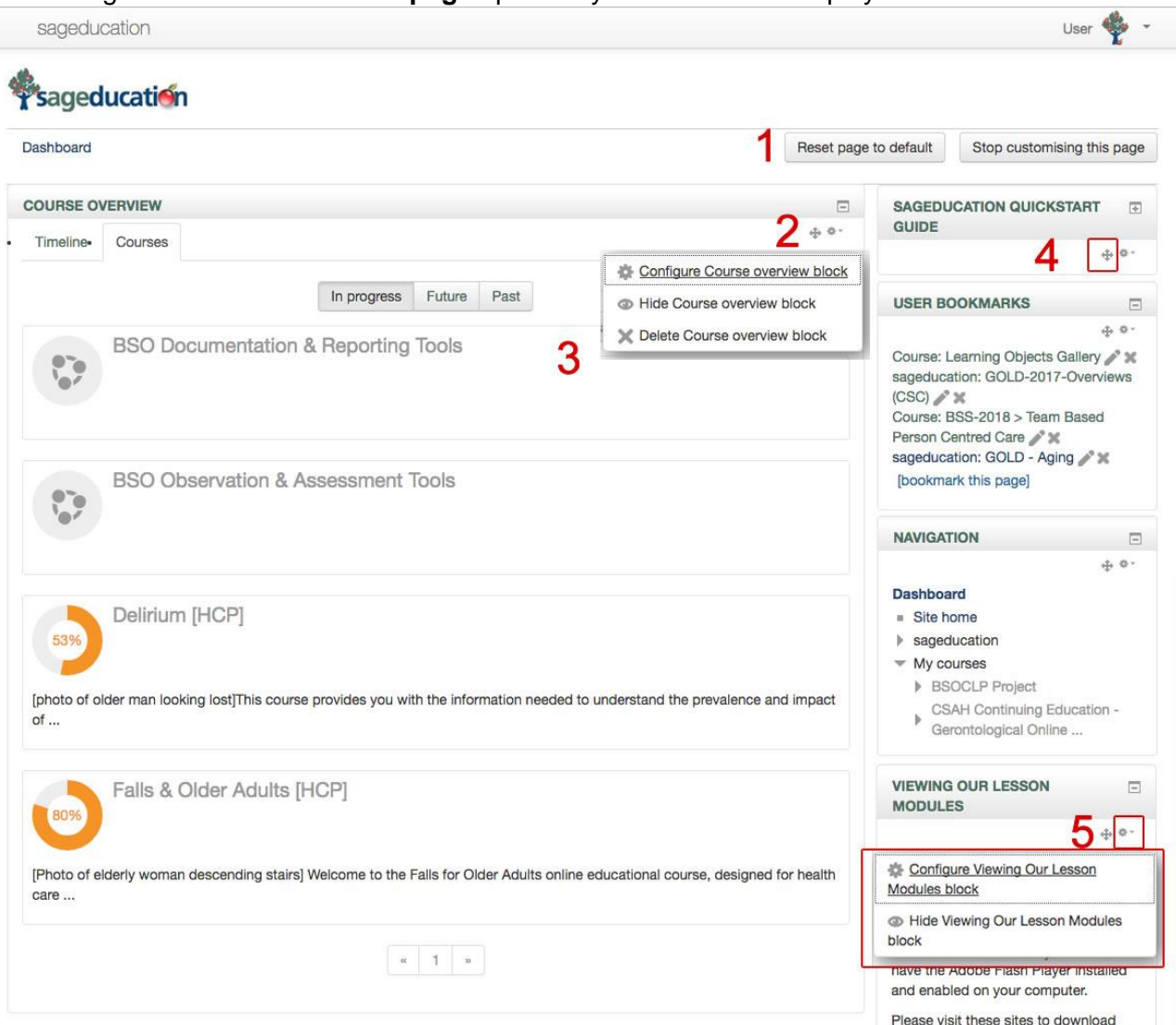

- **1. Customizing buttons:** You can reset this page to the system default or when you have finished customizing the page, click the Stop customizing this page to return to your Dashboard page.
- **2. The move or configure icons:** The small 'cross' icon permits you to move this course list or a block up or down in a page. The small 'gear' icon permits you to configure the block within the page, as illustrated in the dropdown list of actions in this screenshot. NOTE: it is recommended not to delete this course overview block in your Dashboard
- **3. Course Overview:** The list of courses in which you are currently enrolled.
- **4. Block Customization:** Using the 'cross' or the 'gear' icons, you can change the sequence of where this block appears on the page.
- **5. Block Cusomization Options:** The block Configure dropdown options.

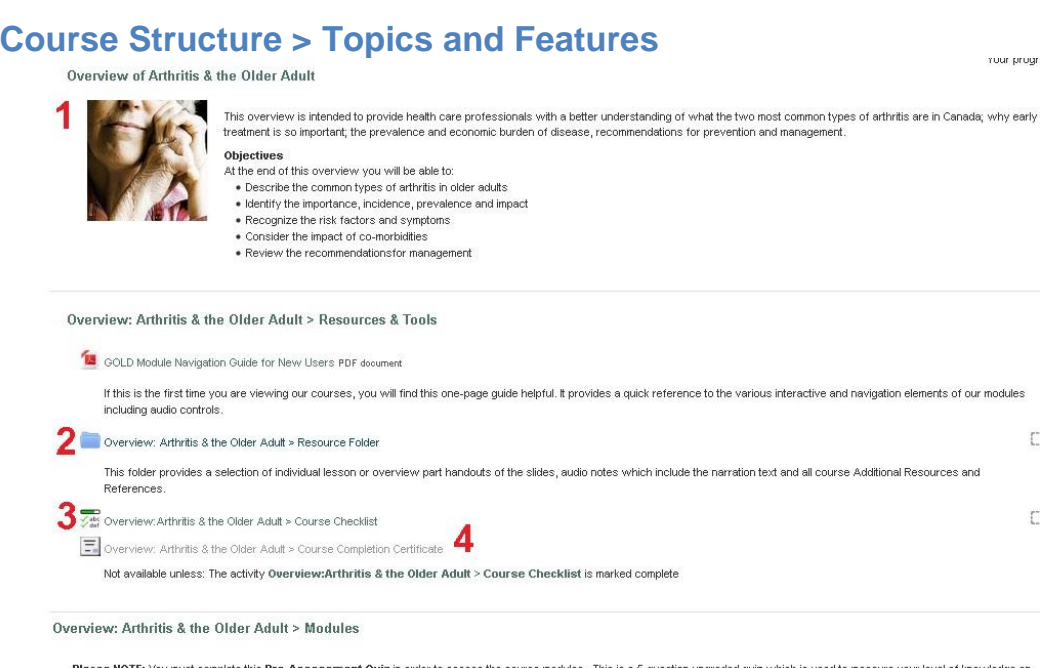

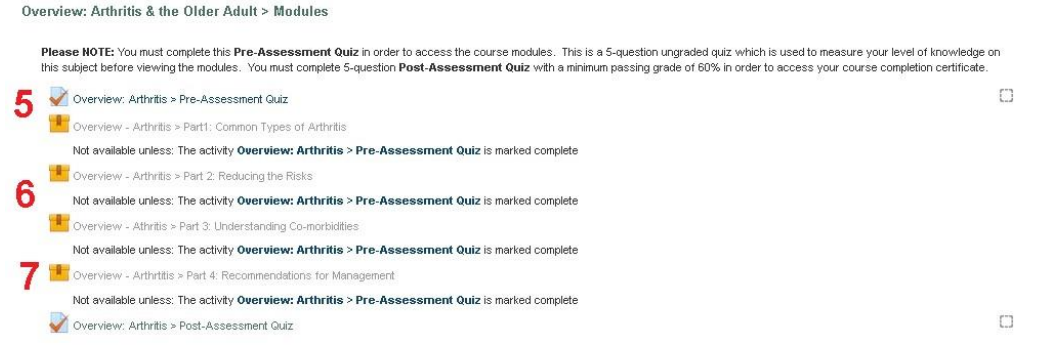

- **1. Course Description:** This area provides you with a summary of the objectives of the course, an outline of the course structure, a link to course resources and links to any pre-reading material.
- **2. Course Resources:** This area provides you with group of course resources including additional resources and references, provided in pdf format. You can download and print the module handouts which can be used to follow along the module and make notes.
- **3. Course Checklist:** The checklist tracks your completion of the mandatory items in the course. In this screenshot the user has viewed the Course Resources and you can see the blue checkmark in the box to the right of the link to the resources. You can see your full checklist by click on this link.
- **4. Course Completion Certificate:** This feature provides you with a certificate which provides documentation of the date you completed the course and will become accessible, once you've completed all the mandatory items in the course.
- **5. Pre-Assessment Quiz:** You **MUST** complete this 5-question quiz in order to access the **Lesson Modules**. There is no required grade, the quiz helps measure your understanding of the topic prior to completing the modules
- **6. Lesson Modules:** These modules will launch in a pop-up window. Please refer to the **Module Navigation Guide** for more information on the layout and usage of the modules. Note that depending on how the Instructor arranges their course material, the appearance of this list may change.
- **7. Post-Assessment Quiz:** You **MUST** complete this 5-question quiz in order to access your Course Completion Certificate. A minimum grade of 60% to complete the course.

rour progress (r)

 $\Box$ 

 $\mathcal{C}^{\infty}$